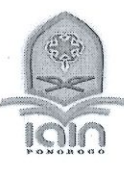

# KEMENTERIAN AGAMA REPUBLIK INDONESIA

**INSTITUT AGAMA ISLAM NEGERI PONOROGO** FAKULTAS TARBIYAH DAN ILMU KEGURUAN

Terakreditasi B sesuai SK BAN PT Nomor:2619/SK/BAN-PT/Ak-SURV/PT/XI/2016 Alamat : Jl. Pramuka No.156 Po.Box. 116 Ponorogo 63471 Tlp. (0352) 481277 Fax. (0352) 461893 Fax. (0352) 461893 Website: www.jainponorogo.ac.id E-mail: www.info@iainponorogo.ac.id

# **SURAT EDARAN**

Nomor: 1368/In.32.2/PP.00.9/11/2020

#### **Tentang**

## PENDAFTARAN UJIAN SKRIPSI SEMESTER GASAL TA 2020-2021 **GELOMBANG 2 (TERAKHIR di SEMESTER GASAL TA 2020-2021) E-LEARNING-DESK EVALUATION**

DALAM RANGKA PENCEGAHAN PENYEBARAN VIRUS CORONA (COVID-19) DI LINGKUNGAN FAKULTAS TARBIYAH DAN ILMU KEGURUAN IAIN PONOROGO

#### Menimbang:

- Surat Edaran Rektor Nomor B-1931/In32.1/KP.01/03/2020 Tentang Tindak Lanjut Kebijakan Pencegahan Covid-19 di Lingkungan  $1.$ IAIN Ponorogo tertanggal 31 Maret 2020;
- Surat Wakil Rektor 1 Nomor B-1938/In.32.1/PP.00.9/03/2020 Tentang Pelaksanaan Perkuliahan, UAS Daring dan Ujian Skripsi/Tesis  $2.$ tertanggal 30 Maret 2020;
- Rapat Koordinasi Pimpinan Fakultas Tarbiyah dan Ilmu Keguruan IAIN Ponorogo tanggal 27 Oktober 2020; 3.

#### Memutuskan:

- Pendaftaran Ujian Skripsi Gelombang 2 akan dibuka mulai hari Selasa tanggal 03 Nopember 2020.  $1.$
- Pendaftaran Ujian Skripsi Gelombang 2 akan ditutup pada hari Selasa tanggal 10 Nopember 2020 Pukul 16.00 WIB. 2.
- Pendaftaran Ujian Skripsi Gelombang 2 dapat ditutup sewaktu-waktu jika kuota telah terpenuhi. 3. Catatan Penting: Karena Gelombang 2 merupakan gelombang terakhir pendaftaran ujian skripsi pada Semester Gasal TA
- 2020/2021, maka pendaftar ujian skripsi yang tidak bisa mendaftar pada Gelombang 2, akan diikutkan pada Semester Genap TA 2020/2021 dengan syarat utama membayar UKT pada Semester Genap TA 2020/2021.
- Untuk mencegah menyebarnya virus Covid-19, mahasiswa tidak perlu datang ke kantor fakultas untuk mendaftar ujian skripsi. 4. Mahasiswa dapat mendaftar Ujian Skripsi melalui website e-learning IAIN Ponorogo, dengan alamat:

## https://e-learning.iainponorogo.ac.id

untuk log in/masuk ke website diatas, masing-masing mahasiswa pendaftar ujian skripsi menggunakan:

username: NIM/Nomor Induk Mahasiswa

password: NIM/Nomor Induk Mahasiswa

jika terdapat eror/trouble/tidak bisa masuk ketika log in, dapat melaporkan ke sdr. Andrian di nomor: 085-235-555-456.

Untuk mendaftar ujian skripsi, setiap mahasiswa harus mempersiapkan dokumen-dokumen berikut untuk di-upload/diunggah di laman e-learning/pendaftaran ujian skripsi.

1) File naskah skripsi lengkap full text dalam bentuk 1 (satu) file PDF yang utuh (tidak terpecah-pecah), yang didalamnya mencakup Cover, Keseluruhan Bab, Daftar Pustaka dan Lampiran-lampiran. File tersebut diberi nama dengan format SKRIPSI\_NIM\_NAMA.PDF. Contoh: SKRIPSI\_210316660\_BAMBANG PAMUNGKAS.PDF

Catatan Penting: Didalam file skripsi diatas, wajib disertakan scan atau foto dokumen Lembar Persetujuan Skripsi yang ditandatangani dosen pembimbing skripsi dan Ketua Jurusan dan surat pernyataan dengan format seperti berikut ini:

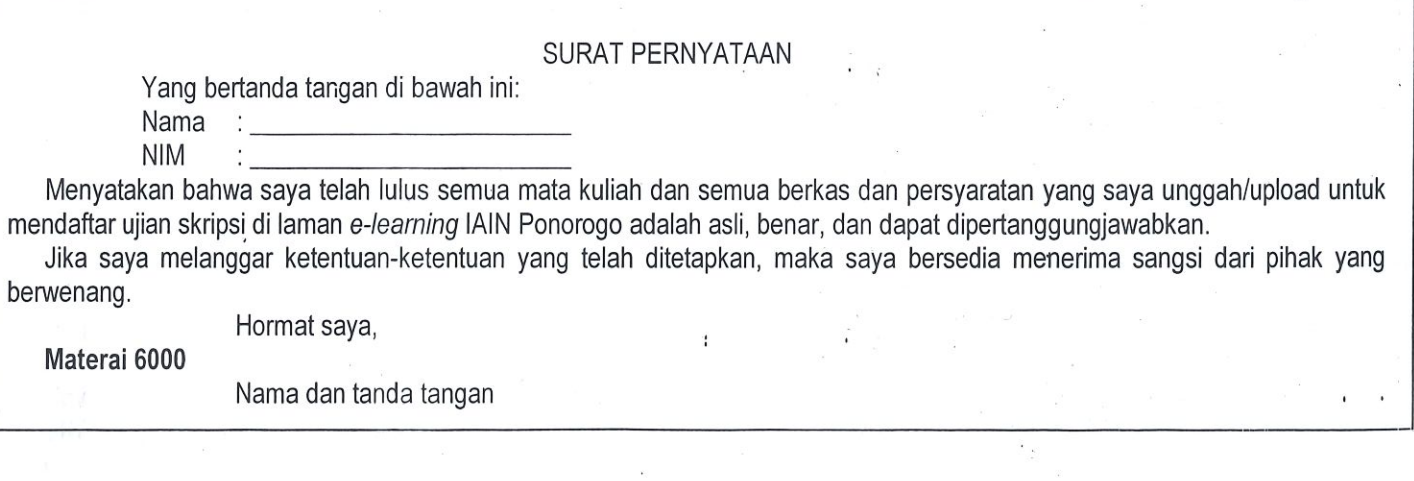

- 2) Scan atau foto slip pembayaran UKT Semester Gasal TA 2020/2021
- 3) Scan atau foto ijazah terakhir
- 4) Foto atau Screenshoot transkrip sementara di Siakad (semua mata kuliah sudah dinyatakan lulus/tidak ada tanggungan mengulang)
- 5) Scan atau foto sertifikat/surat keterangan kemampuan Baca Tulis Al-Quran (BTA)
- 6) Scan atau foto Surat Keterangan Bebas Plagiasi
- Petunjuk lengkap mengenai proses pendaftaran ujian skripsi melalui e-learning (seperti yang tersebut dalam point 4 diatas), dapat 5. dilihat pada Lampiran Berupa Juknis Pendaftaran Ujian Skripsi di E-Learning.
- Untuk mendapatkan surat keterangan kemampuan baca tulis al-qur'an, silakan untuk mengakses https://bit.ly/buktibtq 6.
- Untuk mendapatkan surat keterangan bebas plagiasi, silakan untuk mengakses https://bit.ly/cekplagiasifatik 7.

#### PROSES UJIAN SKRIPSI E-LEARNING-DESK EVALUATION (PENILAIAN NASKAH)

- Proses desk evaluation/penilaian terhadap naskah adalah proses penilaian yang dilakukan oleh para penguji skripsi terhadap naskah 1. skripsi (bisa dalam bentuk soft file maupun hard copy), dikarenakan kondisi situasi yang tidak memungkinkan untuk dilakukan sidang, untuk mencegah wabah Covid-19. Panitia di fakultas akan menyediakan form khusus untuk penilaian terhadap naskah skripsi yang diujikan.
- Proses desk evaluation akan dijadwalkan oleh panitia di fakultas. Ketua penguji menjadi koordinator desk evaluation dan diberi 2. kesempatan sebagai koordinator dalam melakukan klarifikasi ataupun konfirmasi naskah skripsi melalui media online atau jaringan telepon kepada mahasiswa yang naskah skripsinya sedang dinilai.
- Setiap mahasiswa yang naskah skripsinya sedang dilakukan penilaian, harus bersiap sewaktu-waktu, terutama pada saat teriadwalnya 3. penilaian naskah, untuk menerima panggilan/pembicaraan jarak jauh melalui saluran telepon atau pembicaraan melalui media sosial/media online dari para penguji.
- Para penguji dapat memberikan pertanyaan atau konfirmasi atau klarifikasi singkat mengenai naskah ataupun konfirmasi mengenai 4. revisi/perbaikan.
- 5. Diharapkan semua mahasiswa mempersiapkan naskah skripsinya sebaik mungkin agar mendapatkan nilai yang maksimal.

Demikian surat edaran ini kami sampaikan dan atas perhatian dan kerjasamanya diucapkan terima kasih.

Ponorogo, 02 Nopember 2020.

**WEKT Dekan Bidang Akademik dan Kelembagaan,** 

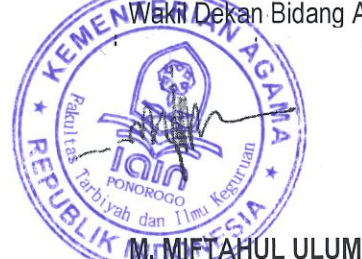

An. Dekan,

# **PANDUAN PENDAFTARAN UJIAN SKRIPSI MAHASISWA FAKULTAS TARBIYAH DAN ILMU KEGURUAN**

### **1. Login ke Elearning IAIN Ponorogo**

Ketik<https://e-learning.iainponorogo.ac.id/> lalu akan muncul laman seperti gambar di bawah ini. Untuk login klik menu login yang berada di pojok kanan atas (ditunjukkan panah merah)

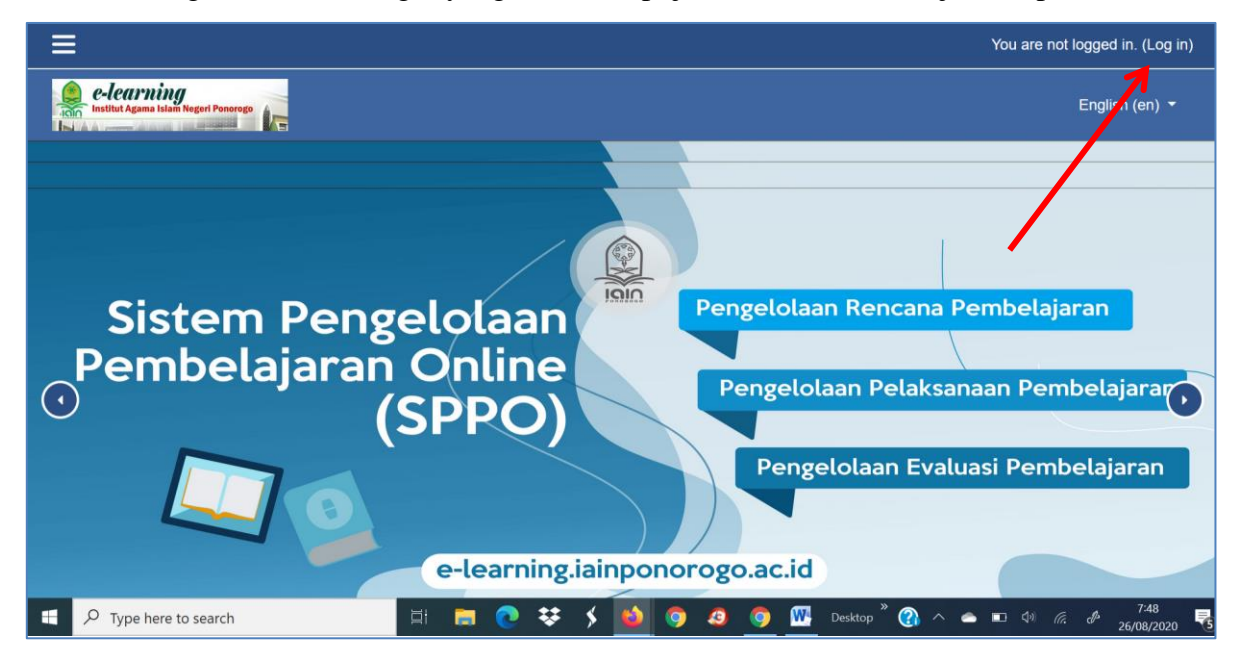

Lalu akan muncul laman sebagaimana pada gambar di bawah ini, masukkan username dan password pada kolom yang disediakan. Bagi mahasiswa yang belum pernah mengakses dan mengganti akun elearning, gunakan NIM anda sebagai username dan password, bagi yang sudah menggantinya gunakan sesuai akun elearning terbaru anda.

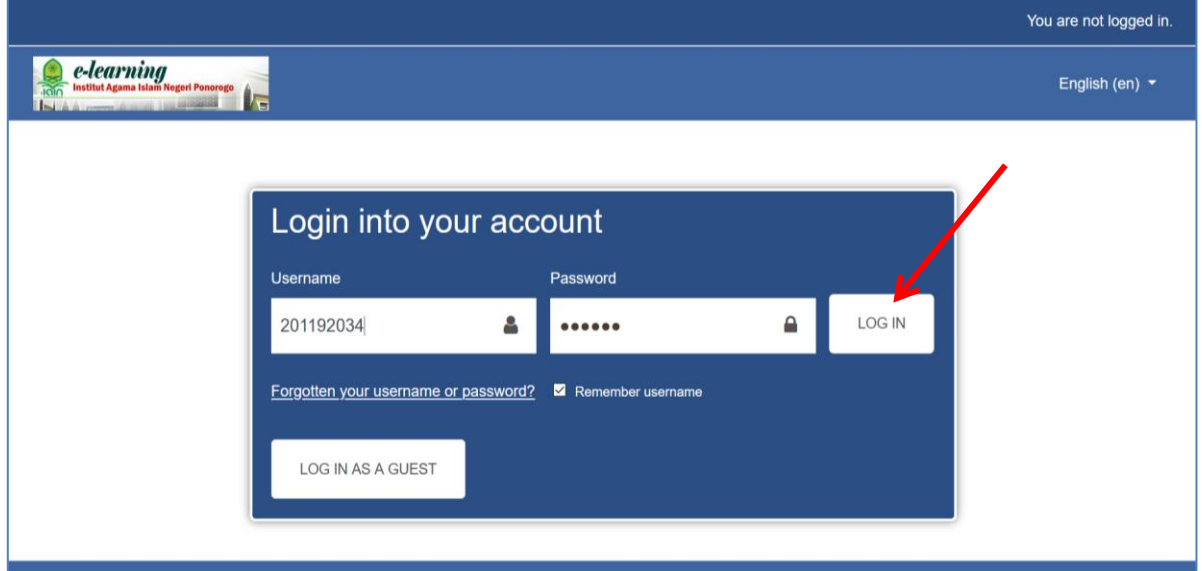

# **2. Masuk ke laman pendaftaran**

Kalau sudah berhasil login maka akan tampil laman seperti gambar di bawah ini. Lalu untuk masuk ke laman pendaftaran ujian skripsi, silahkan klik PENDAFTARAN UJIAN SKRIPSI yang terletak di samping kanan laman dasbord elearning sebagaimana ditunjukkan panah merah pada gambar di bawah ini.

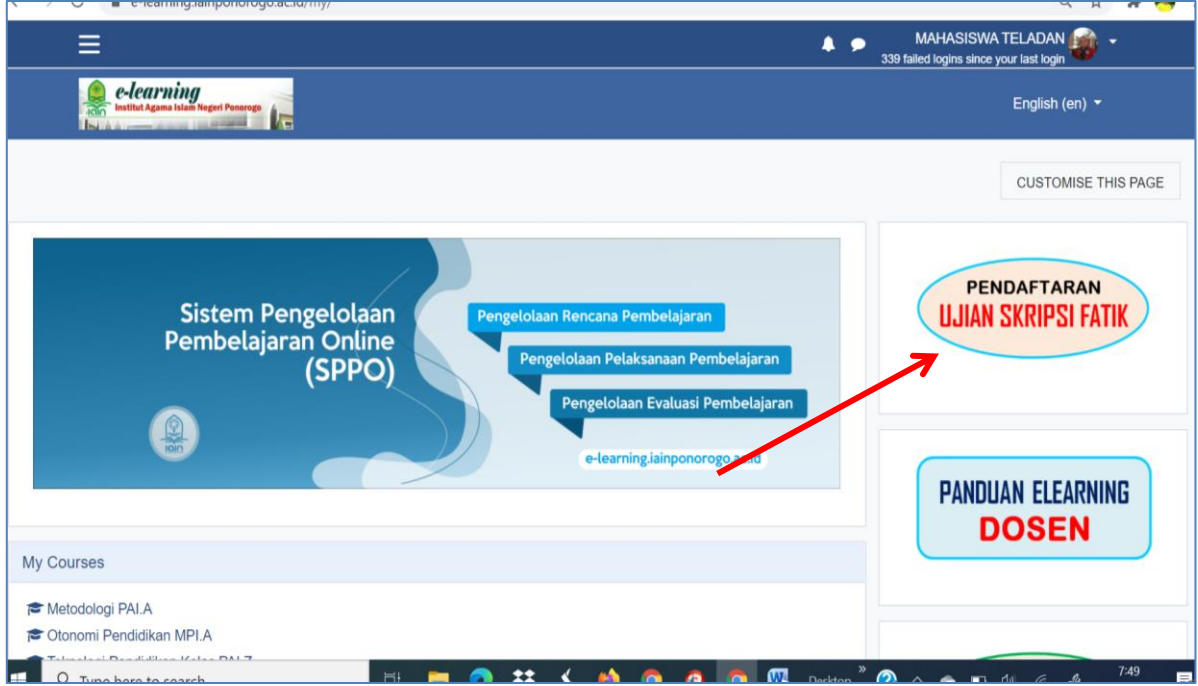

Selanjutnya akan muncul laman sebagaimana gambar di bawah ini, dan klik ENROL ME (lihat panah) $\overline{\phantom{a}}$ 

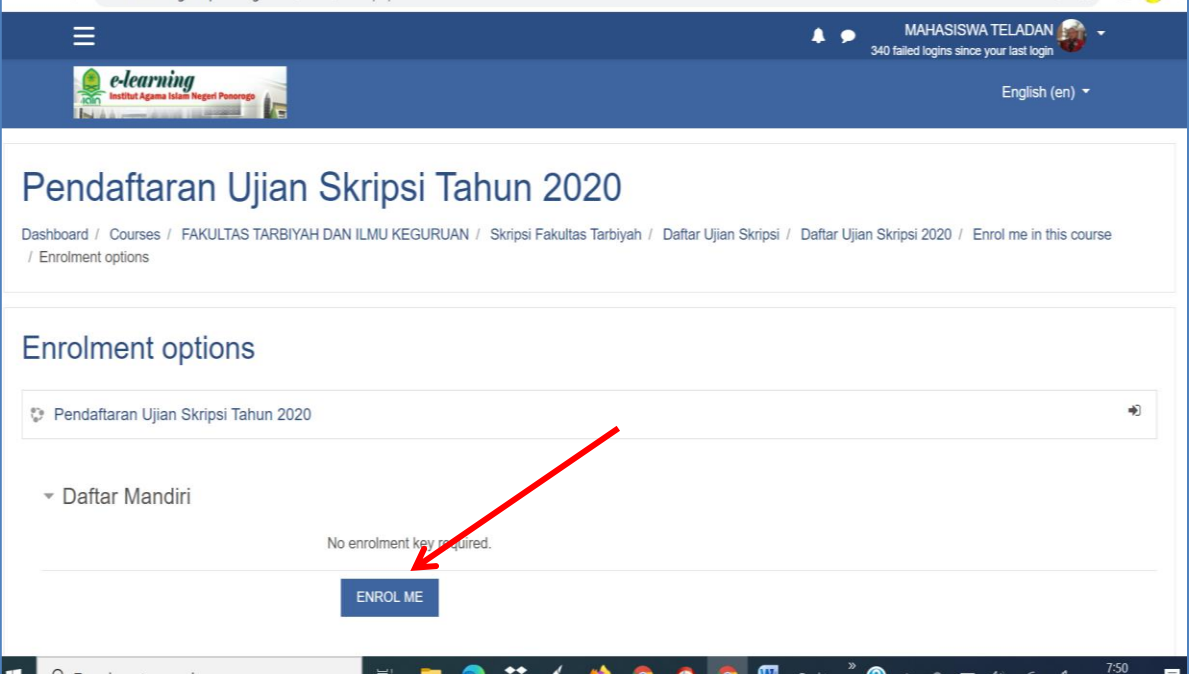

Maka anda akan berada di laman pendaftaran ujian skripsi sebagaimana pada gambar di bawah ini. Baca dengan teliti petunjuk yang ada. Setelah semua petunjuk dibaca dan anda telah faham, maka silahkan untuk memulai melakukan proses pendaftaran.

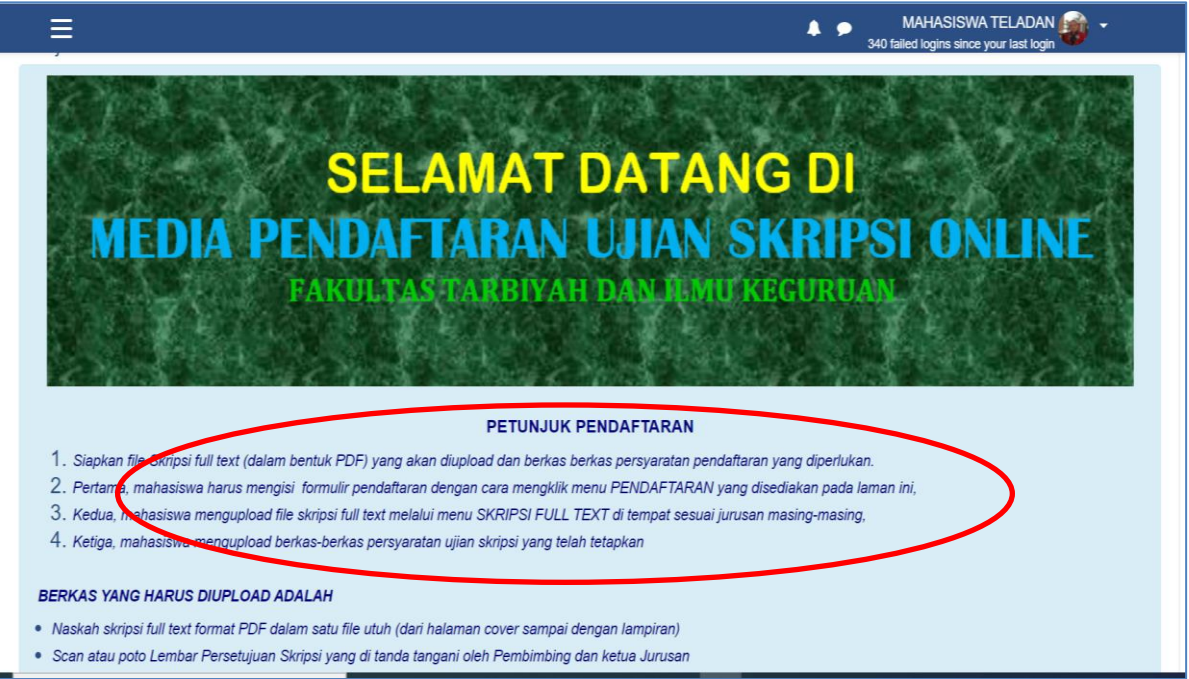

# **3. Mengisi Formulir Pendaftaran**

Langkah pertama dalam pendaftaran ujian skripsi adalah mahasiswa harus mengisi formulir pendaftaran. Mengisi formulir ini wajib bagi mahasiswa sebelum melanjutkan proses selanjutnya. Adapun menu pendaftaran bisa ditunjukkan pada gambar di bawah ini.

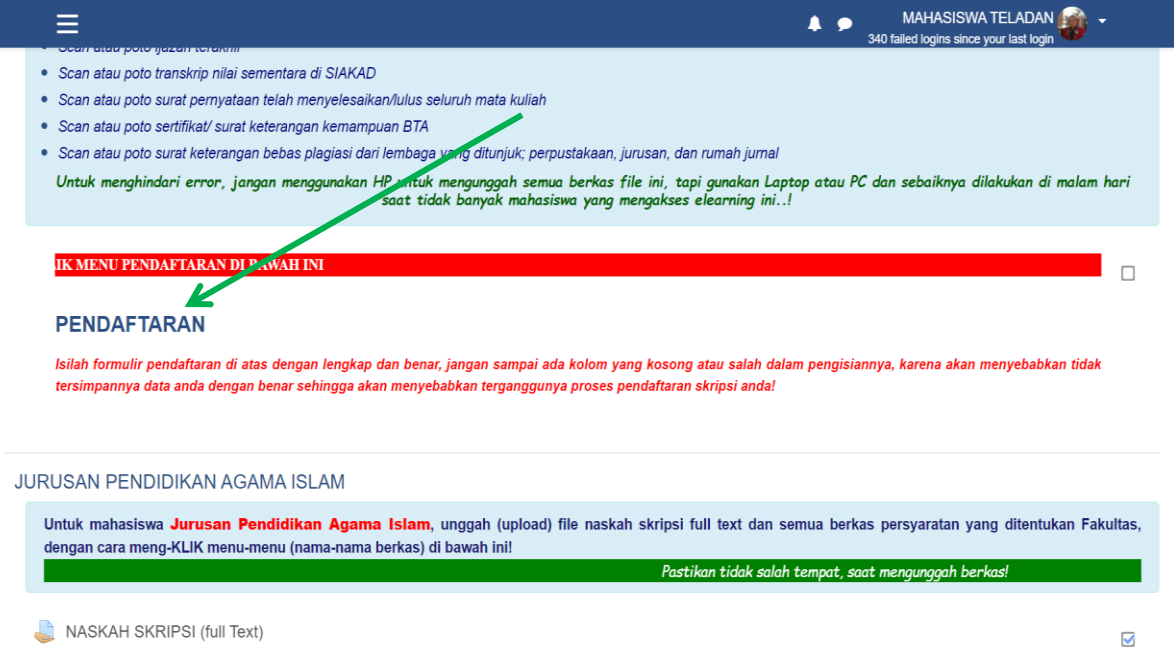

## **4. Mengupload Berkas**

Setelah pengisian formulir pendaftaran selesai, maka selanjutnya upload berkas pendaftaran anda melalui menu-menu di bawah ini. Sesuaikan berkas anda dengan nama menu yang tertulis. Perhatikan gambar di bawah ini!

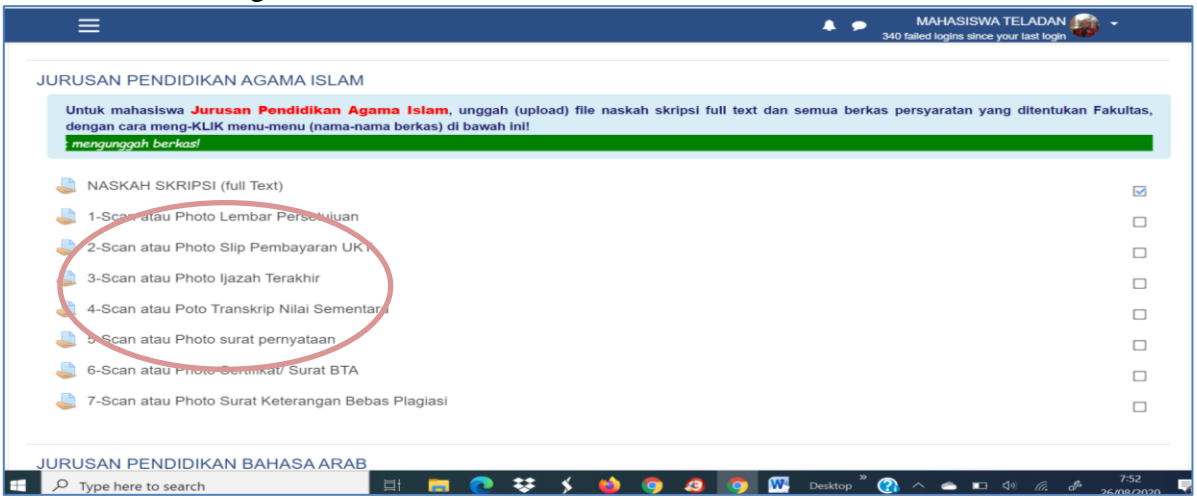

#### **5. Menutup laman Pendaftaran**

Setelah semua berkas file persyaratan pendaftaran selesai diupload, untuk keluar dari laman pendaftaran ujian skripsi klik menu SELESAI yang ada di paling bawah laman pendaftaran skripsi. Perhatikan gambar di bawah ini!

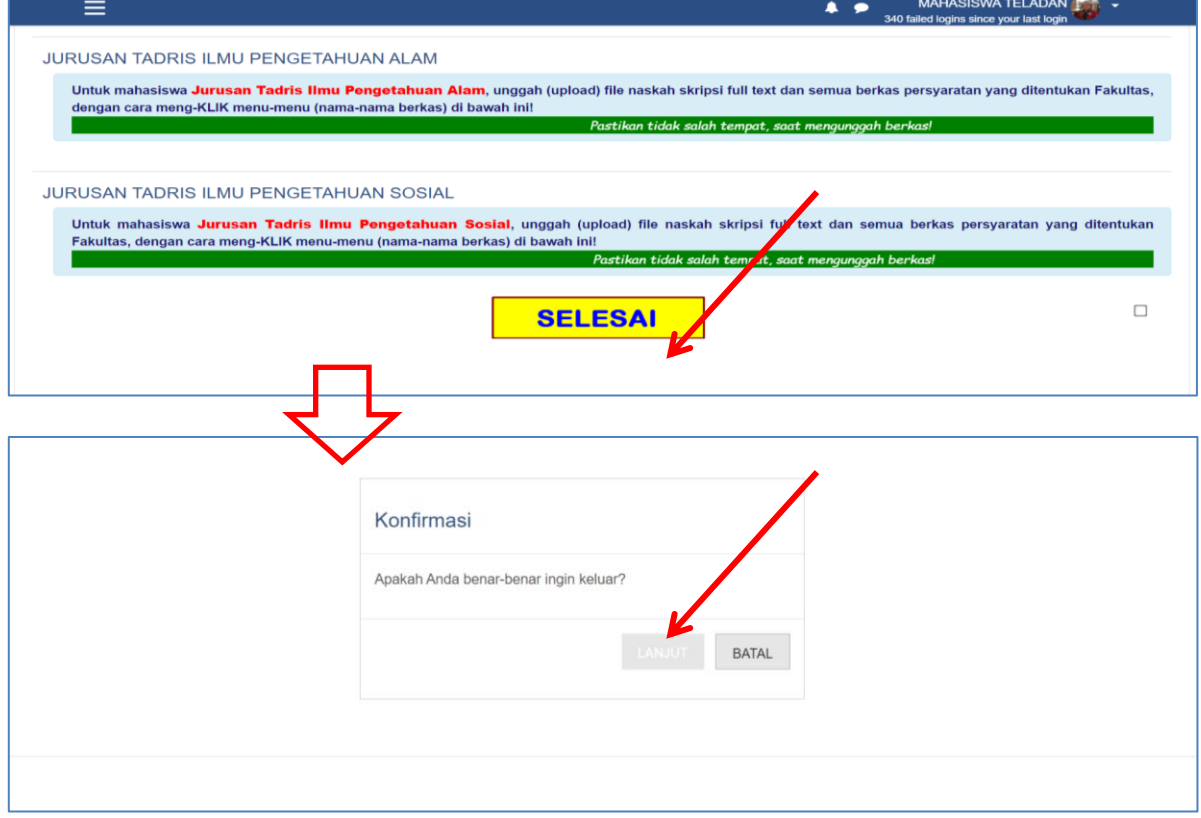